# **Palo Alto Integration Guide**

### **MyID RADIUS Configuration**

**Product Version: 5.0**

**Publication date: March 2024**

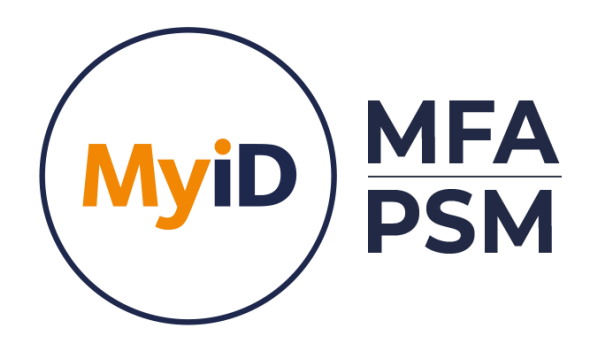

Call us on: +44 (0)1455 558 111 (UK & EMEA) +1 408 706 2866 (US)

Email us: info@intercede.com

Information in this document, including URL and other Internet Web site references, is subject to change without notice. Unless otherwise noted, the example companies, organisations, products, domain names, e-mail addresses, logos, people, places and events depicted herein are fictitious, and no association with any real company, organisation, product, domain name, e-mail address, logo, person, place or event is intended or should be inferred. Complying with all applicable copyright laws is the responsibility of the user.

Intercede may have patents, patent applications, trademarks, copyrights, or other intellectual property rights covering subject matter in this document. Except as expressly provided in any written licence agreement from Intercede, the furnishing of this document does not give you any licence to these patents, trademarks, copyrights, or other intellectual property.

The names of actual companies and products mentioned herein may be the trademarks of their respective owners.

The information contained in this document represents the current view of Intercede on the issues discussed as of the date of publication. Because Intercede must respond to changing market conditions, it should not be interpreted to be a commitment on the part of Intercede, and Intercede cannot guarantee the accuracy of any information presented after the date of publication.

This document is for informational purposes only. INTERCEDE MAKES NO WARRANTIES, EXPRESS OR IMPLIED, IN THIS Document.

Copyright © 2024 Intercede. All rights reserved.

### **Table of Contents**

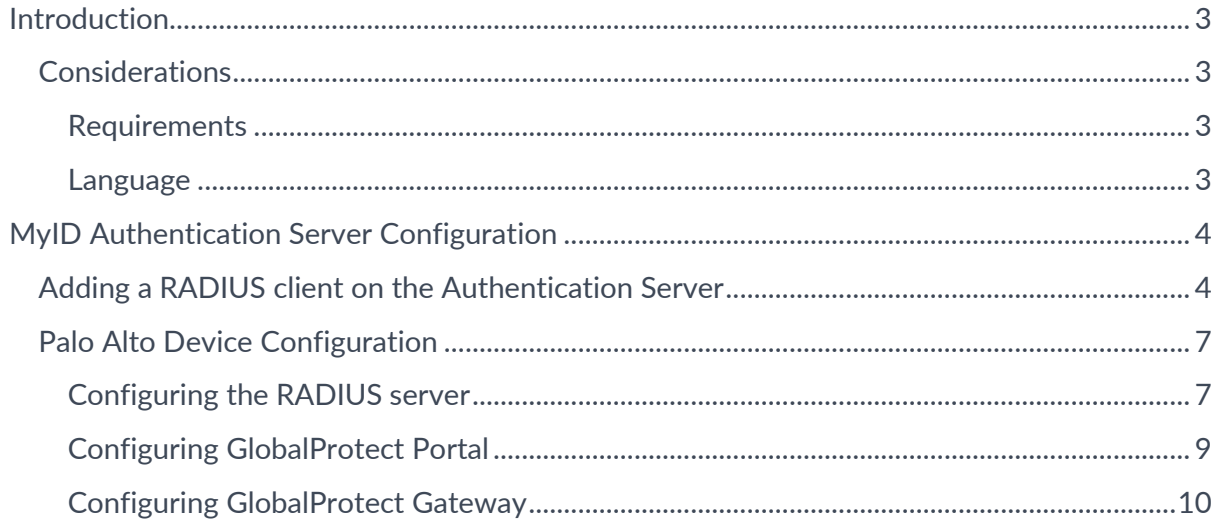

### <span id="page-3-0"></span>**Introduction**

#### $\overrightarrow{A}$ **Note**

MyID MFA and MyID PSM were previously known as Authlogics products. Authlogics is now an Intercede Group company and the products have been rebranded accordingly. The term 'Authlogics' may still appear in certain areas of the product.

MyID Authentication Server is a multi-factor authentication system which is pre-integrated with a RADIUS server which can process authentication requests from RADIUS aware technologies including PALO ALTO firewall and VPN servers.

This guide outlines the basic prerequisites to complete a successful setup of integrating MyID with Palo Alto servers using RADIUS.

Full product documentation, which includes step by step setup, is available here: [https://authlogics.com/download/authentication-server-installation-and-configuration](https://authlogics.com/download/authentication-server-installation-and-configuration-guide/)[guide/](https://authlogics.com/download/authentication-server-installation-and-configuration-guide/)

### <span id="page-3-1"></span>**Considerations**

#### <span id="page-3-2"></span>**Requirements**

The Palo Alto device AND a MyID Authentication Server should already be deployed and functional using the standard username and password authentication mechanism prior to configuring integration via RADIUS.

#### <span id="page-3-3"></span>**Language**

MyID Authentication Server is only available in English. Product support and documentation are only available in English.

### <span id="page-4-0"></span>**MyID Authentication Server Configuration**

The MyID Authentication Server will require configuration for use with Palo Alto device. The Palo Alto device will send authentication requests to the MyID Authentication Server via RADIUS. To cater for this, the MyID Authentication Server must be configured to accept RADIUS requests from the Palo Alto device.

### <span id="page-4-1"></span>**Adding a RADIUS client on the Authentication Server**

These steps are performed on the MyID Authentication Server.

 $\overrightarrow{A}$ **Note** 

> This section of the installation process requires Local Administrator rights on the server. Domain rights are not required at this stage.

- (1) Open the *Network Policy Server* from the Administrative Tools start menu group.
- (2) Select *RADIUS Clients and Servers*, then *RADIUS Clients*.

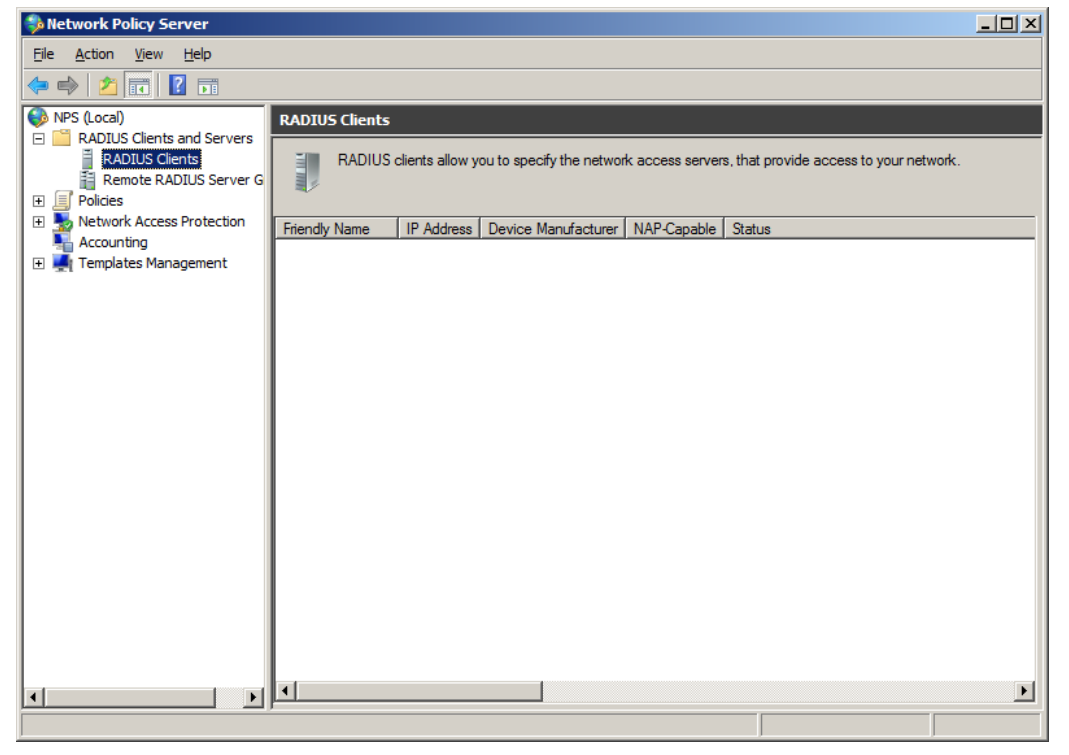

(3) Right-click *RADIUS Clients* and select *New*.

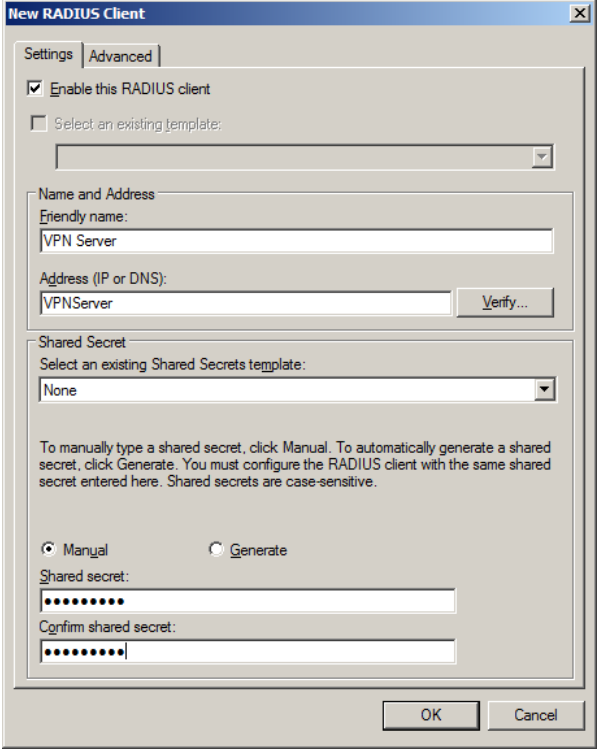

(4) On the *Settings* tab, enter values for:

- "Friendly name" of the Palo Alto device;
- Address (IP address or DNS) of the Palo Alto device. Use the Verify option to ensure that entered IP Address or DNS name is valid;
- Enter and Confirm your Shared Secret. Ensure that the shared secret matches the secret entered later on the Palo Alto device. You can also use the *Generate* option to generate a highly secure random secret.

Ensure that the *Enable this RADIUS client* checkbox is ticked.

(5) Select the *Advanced* tab.

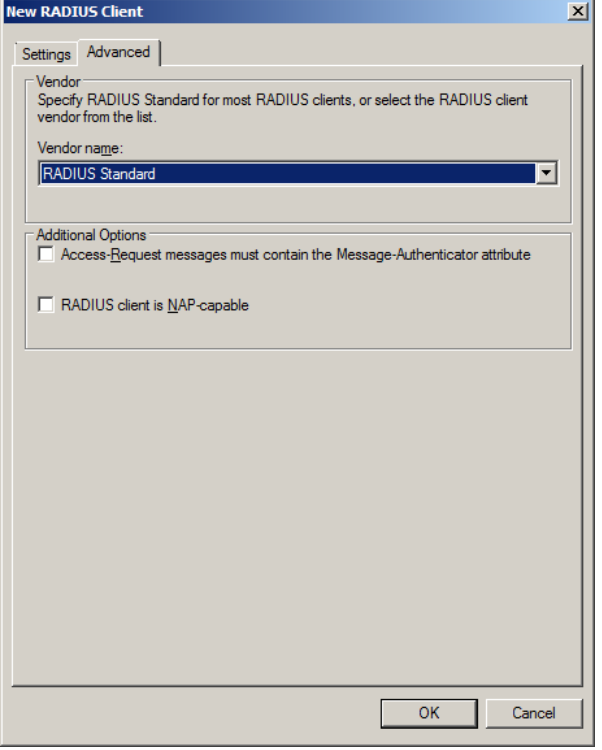

(6) Ensure that the:

- Vendor name is set to *RADIUS Standard*.
- The *Access-Request messages must contain the Message-Authenticator attribute* is optional but must be set the same as on the RADIUS client device.
- Ensure that *RADIUS client is NAP-capable* is NOT selected

Click *OK*

You may add as many Palo Alto RADIUS clients as required.

### <span id="page-7-0"></span>**Palo Alto Device Configuration**

The Palo Alto device will require configuration for use with MyID Authentication Server. This section should only be followed after MyID Authentication Server has been fully configured and tested.

#### <span id="page-7-1"></span>**Configuring the RADIUS server**

These steps are performed on the Palo Alto device.

- (1) Start the Palo Alto Networks Administration console.
- (2) Select the *Device* tab -> *Server Profiles*->*RADIUS*. Click *Add*.

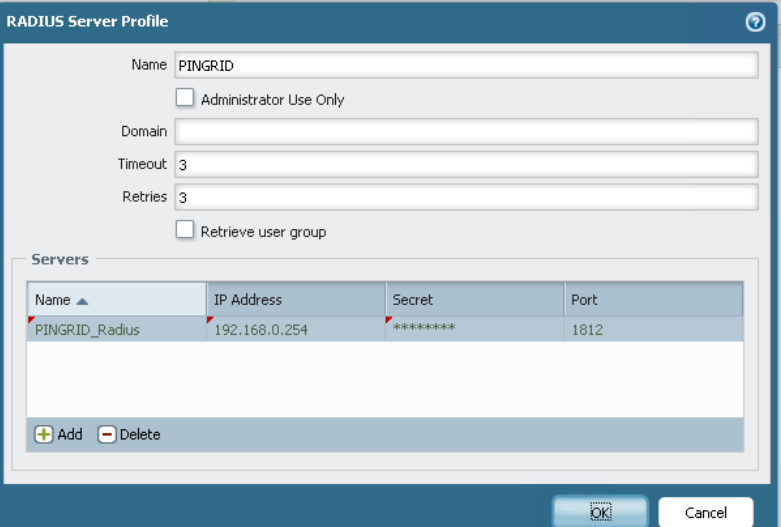

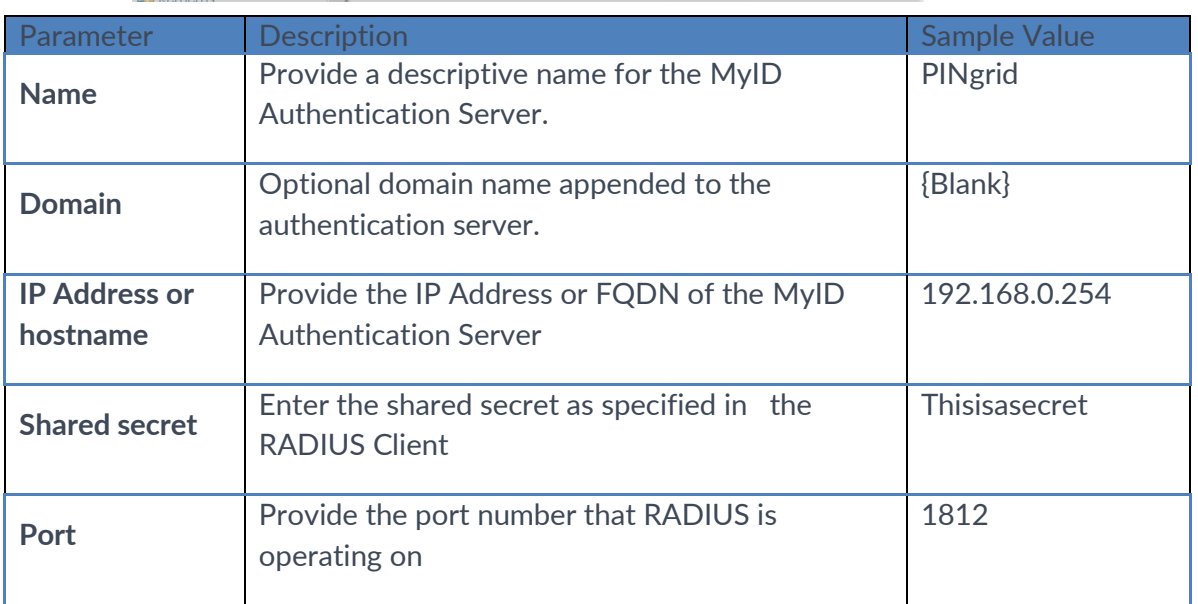

(3) Click *OK*.

(4) Create an Authentication Profile. In the Palo Alto Networks Administration console, select *Device* -> *Authentication Profiles*. Click *New*.

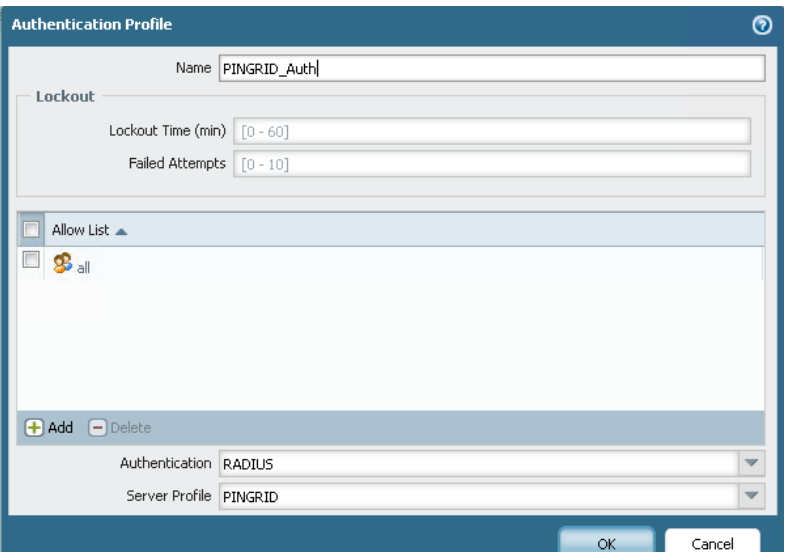

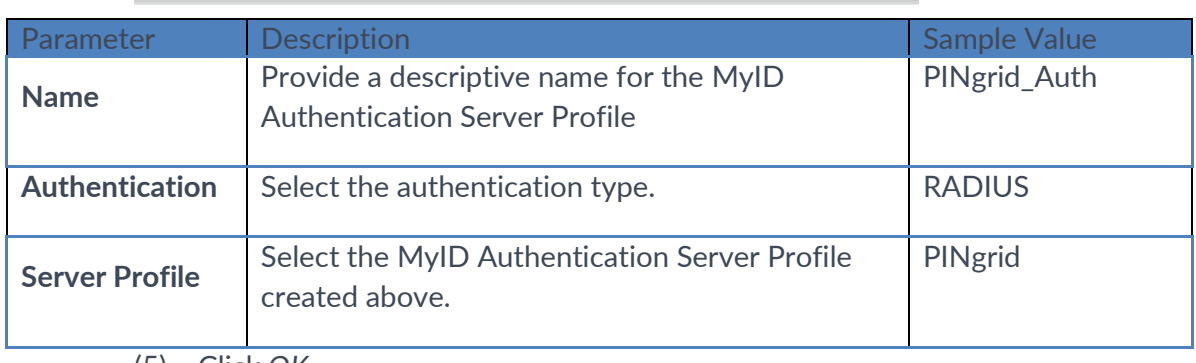

(5) Click *OK*.

### <span id="page-9-0"></span>**Configuring GlobalProtect Portal**

To configure the Palo Alto GlobalProtect Portal to use the above created MyID Authentication Server Authentication Profile for authentication, perform the following steps:

- (1) Start the Palo Alto Networks Administration console.
- (2) Select the *Network* tab -> *Global Protect*
- (3) Select either an existing GlobalProtect Portal or a new one by clicking *New.*

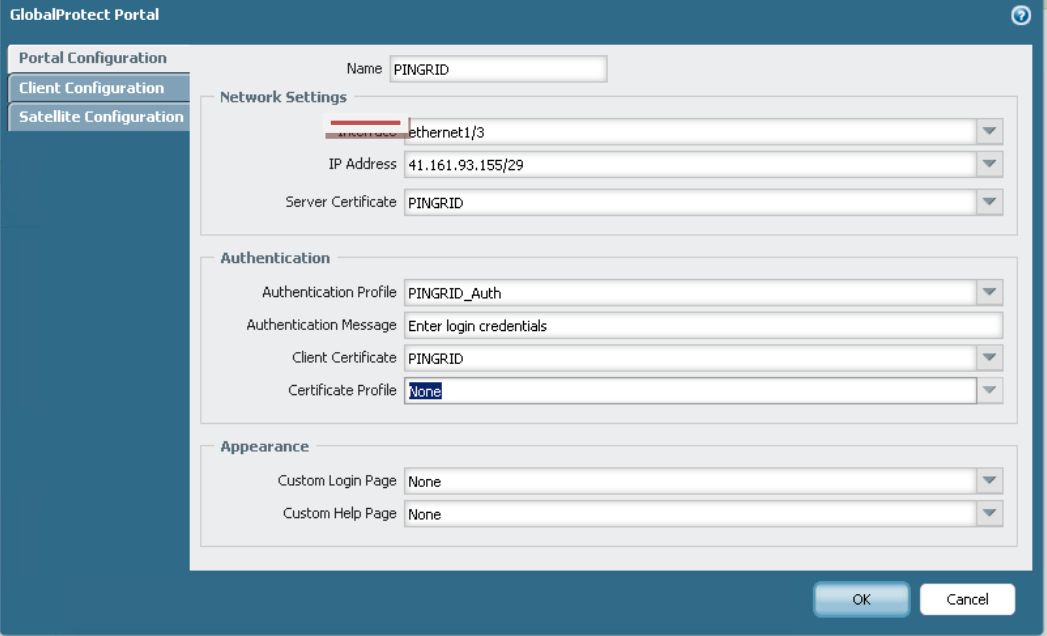

- (4) Using the *Authentication Profile*, select the Intercede Authentication Server Authentication Profile created in the steps above.
- (5) Click *OK*.

### <span id="page-10-0"></span>**Configuring GlobalProtect Gateway**

To configure the Palo Alto GlobalProtect Gateway to use the above created MyID Authentication Server Authentication Profile for authentication, perform the following steps:

- (1) Start the Palo Alto Networks Administration console.
- (2) Select the *Network* tab -> *Global Protect*
- (3) Select either an existing GlobalProtect Gateway or a new one by clicking *New.*

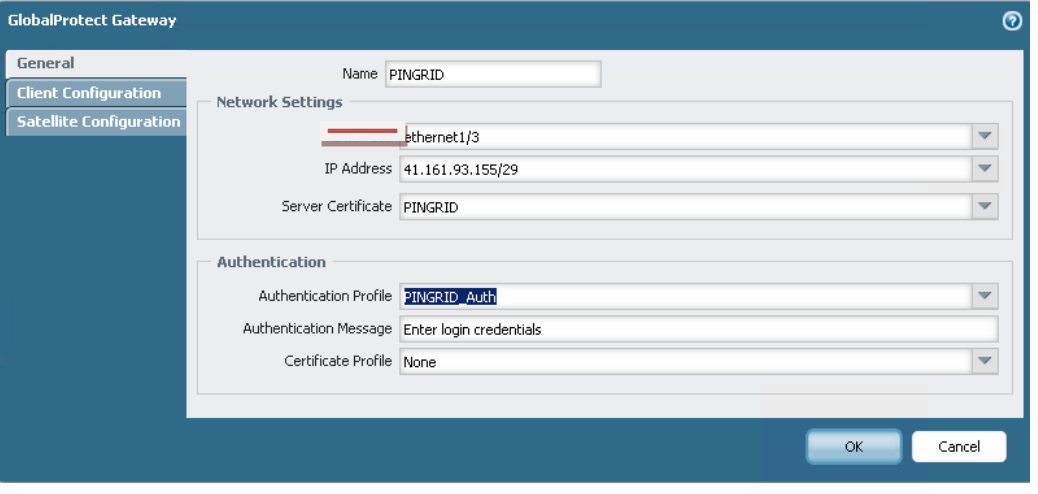

- (4) Using the *Authentication Profile*, select the MyID Authentication Server Authentication Profile created in the steps above.
- (5) Click *OK*.